#### ATTENTION:

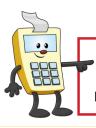

This Addy Tip is a procedural resource for the UCF Financials Reference Database, which only contains data prior to July 1, 2022.

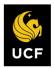

FINANCIALS REFERENCE DATABASE

### **Running a Budget Position by College or Department Series**

This Addy Note explains how to run a Budget Position Report by College or Department Series from within UCF Financials. It discusses how to:

- Run a Budget Position Report by College or Department Series
- View the report
- Drill down to the report details.

| Navigate to.                                                                                                    | Main Menu > Reporting Tools > PS/nVision > Define Report I                                                                                      |
|----------------------------------------------------------------------------------------------------|----------------------------------------------------------------------------------------------------|
| WCF Financials      Menu      Search:     Wy Favorites     Supplier Contracts     Supplier Contracts                                                                                                    | Navigator V Search Advanced Search Report Request Enter any information you have and click Search. Leave fields blank for a list of all values. |
| Customers     Customer Contracts     Order Management     Items     Suppliers     Purchasing     Procurement     Services Procurement     Grants                                                                                     | Find an Existing Value       Search Criteria       Business Unit [begins with >]       Description [begins with >]       Case Sensitive         |
| » Project Costing     » Project Costing     » Proposal Management     » Billing     » Accounts Receivable     » Accounts Payable     » Acsel Management     » Commitment Control     » General Ledger     » Set Up Financials/Supply | Search Clear Basic Search 🛱 Save Search Criteria                                                                                                |
| Port Op i mandata Soppiny Chain     Enterprise Components     Vorklist     Free Manager     Reporting Tools     Query     PS/nVision     Define Report Book                                                                          |                                                                                                    |
| Define Report Book Define Report Request Define Scope BI Publisher Report Manager PeopleTools                                                                                                    |                                                                                                    |

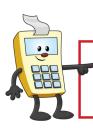

### ATTENTION:

This Addy Tip is a procedural resource for the UCF Financials Reference Database, which only contains data prior to July 1, 2022.

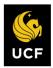

| Step | Action                                                            |  |  |
|------|-------------------------------------------------------------------|--|--|
| 2.   | Enter UCF01 in the Business Unit field.                           |  |  |
|      | Search Criteria                                                   |  |  |
|      | Business Unit begins with ▼ UCF01                                 |  |  |
| 3.   | In the <b>Report ID</b> field, enter <b>DEPTSUMY</b> .            |  |  |
|      | Search Criteria                                                   |  |  |
|      | Business Unit begins with  UCF01  Report ID begins with  DEPTSUMY |  |  |
| 4.   | Click Search.                                                     |  |  |
|      | Search Criteria                                                   |  |  |
|      | Business Unit begins with ▼ UCF01 Q                               |  |  |
|      | Report ID     begins with ▼       Description     begins with ▼   |  |  |
|      | Case Sensitive                                                    |  |  |
|      |                                                                   |  |  |

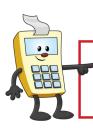

ATTENTION:

This Addy Tip is a procedural resource for the UCF Financials Reference Database, which only contains data prior to July 1, 2022.

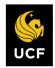

| Action                                                                |                                                                         |  |  |  |  |
|-----------------------------------------------------------------------|-------------------------------------------------------------------------|--|--|--|--|
| FY20.                                                                 | In the Layout field, ensure the BUDGET POSITION BY FUND CODE DEPT FV20. |  |  |  |  |
| Note: The Report Title is Budget Position.                            |                                                                         |  |  |  |  |
| nVision Report Request Ad                                             | dvanced Options Query Prompts                                           |  |  |  |  |
| Business Unit: UCF01 Re                                               | eport ID: DEPTSUMY Copy to Another Business Unit / Clone                |  |  |  |  |
| Report Title:                                                         | et Position Transfer to Report Books                                    |  |  |  |  |
| *Layout: BUDC                                                         | Process Monitor GET POSITION BY FUND CODE DE Report Manager             |  |  |  |  |
| Report Date Selection                                                 |                                                                         |  |  |  |  |
| *As OF Reporting Date: Spec                                           | ity 11/30/2019 阅                                                        |  |  |  |  |
| Thee As Of Date.                                                      | As of Reporting Date                                                    |  |  |  |  |
| ✓ Override Tree As of Date if Specified in Layout<br>✓ Output Options |                                                                         |  |  |  |  |
| *Type: Web Scope and Delivery Templates                               |                                                                         |  |  |  |  |
| *Format: Microsoft Excel Files (*.xls)                                |                                                                         |  |  |  |  |
| Process Instance:10064912                                             |                                                                         |  |  |  |  |
| Run Report                                                            | Run Report                                                              |  |  |  |  |
| Return to Searc                                                       | Save Creturn to Search Solution Add Department of Search                |  |  |  |  |
| nVision Report Request   Advanced Options   Query Prompts             |                                                                         |  |  |  |  |
|                                                                       |                                                                         |  |  |  |  |
|                                                                       |                                                                         |  |  |  |  |
| Verify that the As Of Reporting Date field defaults to Today's Date.  |                                                                         |  |  |  |  |
| Report Date Selection                                                 |                                                                         |  |  |  |  |
| *As Of Reporting Date                                                 | : Today's Date 🔻                                                        |  |  |  |  |
| *Tree As Of Date:                                                     | Use As Of Reporting Date                                                |  |  |  |  |
|                                                                       | Override Tree As of Date if Specified in Layout                         |  |  |  |  |
|                                                                       |                                                                         |  |  |  |  |

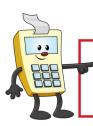

ATTENTION:

This Addy Tip is a procedural resource for the UCF Financials Reference Database, which only contains data prior to July 1, 2022.

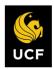

| Step | Action                                                                                                    |  |  |
|------|----------------------------------------------------------------------------------------------------|--|--|
| 7.   | Verify that the <b>Tree As Of Date</b> field defaults to <b>Use As Of Reporting Date</b> . If it has not defaulted, select it.         |  |  |
|      | Report Date Selection                                                                                                    |  |  |
|      | *As Of Reporting Date:<br>*Tree As Of Date:<br>• Override Tree As of Date if Specified in Layout                                       |  |  |
|      |                                                                                                    |  |  |
| 8.   | Verify that <b>Web</b> defaults in the <b>Type</b> field and <b>Microsoft Excel Files (*.xls)</b> defaults in the <b>Format</b> field. |  |  |
|      | Output Options     Scope and Delivery Templates                                                                                        |  |  |
|      | *Type: Web  *Format Microsoft Excel Files (*.xls)                                                                                      |  |  |
|      | Pormat Interest Enter Hoo ( 1916)                                                                                                    |  |  |
| 9.   | Click the Scope and Delivery Templates link.                                                                                           |  |  |
|      | of Date if Specified in Layout                                                                                                    |  |  |
|      |                                                                                                    |  |  |
|      | Scope and Delivery Templates                                                                                                    |  |  |
|      | Y                                                                                                    |  |  |
| 10.  | For the College or Department Series report, the values for the <b>Report Scope</b> follow                                             |  |  |
| 10.  | the following:                                                                                                    |  |  |
|      | For this Report ID value Scope                                                                                                    |  |  |
|      | DEPTSUMY CF <b>DD</b> NN                                                                                                    |  |  |
|      | Note: The DD represents the first two digits of the College or Department Series.                                                      |  |  |
|      | The <b>DD</b> represents the first two digits of the Conege of Department Series.                                                      |  |  |

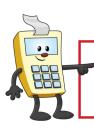

### ATTENTION:

This Addy Tip is a procedural resource for the UCF Financials Reference Database, which only contains data prior to July 1, 2022.

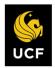

| Step | Action                                                   |
|------|----------------------------------------------------------|
| 11.  | Click OK.                                                |
|      | Security Template:                                       |
|      |                                                          |
|      | OK Cancel                                                |
| 12.  | Click Save.                                              |
|      | Run Report                                               |
|      | NVision Report Request   Advanced O                      |
| 13.  | Click Run Report.                                        |
|      | Run Report                                               |
|      | Save Return to Search                                    |
|      | nVision Report Request   Advanced O                      |
| 14.  | Verify that the Server Name field is blank and click OK. |
|      | Process Scheduler Request                                |
|      | User ID addyapprv                                        |
|      | Server Name                                              |
|      |                                                          |

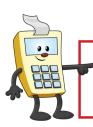

ATTENTION:

This Addy Tip is a procedural resource for the UCF Financials Reference Database, which only contains data prior to July 1, 2022.

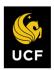

| Step | Action                                                                                                    |  |  |
|------|----------------------------------------------------------------------------------------------------|--|--|
| 15.  | Click the <b>Process Monitor</b> link.                                                                                                    |  |  |
|      | Transfer to Report Books<br>Process Monitor<br>Report Manager                                                                                                    |  |  |
| 16.  | Verify that the Server, Run Status, Type, Name and Instance fields are blank.                                                                                                    |  |  |
|      | View Process Request For         User ID addyapprv         Server         Type         Last         Name         Instance         Distribution Status                                                                                                    |  |  |
| 17.  | Click <b>Refresh</b> until the <b>Run Status</b> changes to <b>Success</b> and the <b>Distribution Status</b> changes to <b>Posted</b> .                                                                                                    |  |  |
|      | First 1-2 of 2         Run Status         Success         Posted         Success         Posted         Success         Run Status         Success         Success         Posted         Success         Success         Posted         Success         Posted         Success |  |  |
|      | Message Log link to view the problem.                                                                                                    |  |  |

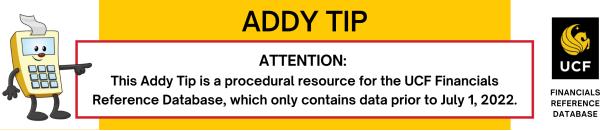

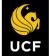

### Viewing the Report

Once you run your report and the Run Status changes to Success, you can view your report using the Report Manager.

| Step | Action                                                                                                    |  |  |  |  |
|------|----------------------------------------------------------------------------------------------------|--|--|--|--|
| 1.   | Navigate to: Main Menu > Reporting Tools > Report Manager, click either the<br>Administration or List tab, and click the project link in the Report column (This is<br>the Description column if you are on the Administration tab).                                                                                                    |  |  |  |  |
|      | User ID addyapprv Type V Last V 1 Days V Refresh                                                                                                    |  |  |  |  |
|      | Status V Folder V Instance to                                                                                                    |  |  |  |  |
|      | Report List     Personalize     Find     View All     Image: Select     First     Image: Select     Image: Select     Report Instance     Description     Request Compared for the formation of the formation of the formation                                                                                                    |  |  |  |  |
|      | DEPTSUMY 7933251 14276042 248:21PM Microsoft<br>2:48:21PM Constraints and the second second seco |  |  |  |  |
| 2.   | When prompted, save the Budget Position Report to the desktop or another file location outside of UCF Financials.                                                                                                    |  |  |  |  |
| 3.   | Open the saved Budget Position Report in Excel.                                                                                                    |  |  |  |  |
|      | Note: DEP DESCRIPT in the image below stands for the "department description".<br>Budget Position<br>As of: November 15, 2019<br>CF12NN – DEP DESCRIPT                                                                                                    |  |  |  |  |

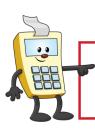

### ATTENTION:

This Addy Tip is a procedural resource for the UCF Financials Reference Database, which only contains data prior to July 1, 2022.

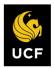

FINANCIALS REFERENCE DATABASE

### **Drilling Down to Details**

Drilling down on a specific amount will help you determine how the funds were spent.

| Step | Action                                                                                                    |  |  |  |  |
|------|----------------------------------------------------------------------------------------------------|--|--|--|--|
| 1.   | Select any value in the report on which you want to drill down for additional detail.                                                                                                    |  |  |  |  |
|      | 711201         ADMIN AND PROF         0.00         0.00         217,945.88           711401         SOCIAL SECURITY MATCH-SALARY         0.00         0.00         18,131.26           711503         STATE RETIREMENT         0.00         0.00         187.70           711504         PUB EMPL OPTIONAL RET PLAN         0.00         0.00         2.478.31           711550         OPTIONAL RET PLAN MATCHING         0.00         0.00         16,551.71           711551         PRETAX ADMIN ASSESSMENTS         0.00         0.00         393.20           711601         STATE HEALTH EMPL CONTR         0.00         0.00         58,426.17           711602         STATE LIFE EMPLOYERS CONTR         0.00         0.00         187.71 |  |  |  |  |
| 2.   | Click Add-Ins at the top of the page. If the Add-Ins link is not available, download<br>and install the DrillToPIA.xla Excel macro from the UCF Financials Helpful<br>Resources page under Reporting.<br>(https://financials.ucf.edu/helpful-resources-about/)                                                                                                    |  |  |  |  |
| 3.   | Select nVisionDrill > Drill.<br>FILE HOME<br>nVisionDrill -<br>Drill                                                                                                    |  |  |  |  |

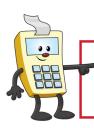

ATTENTION:

This Addy Tip is a procedural resource for the UCF Financials Reference Database, which only contains data prior to July 1, 2022.

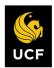

| Step | Action                                                                                                    |
|------|----------------------------------------------------------------------------------------------------|
| 4.   | If you are not already logged in, the UCF Financials screen will display. Login using your NID and password.                                                                                          |
|      | Decrete   Peoplesoft     User ID   I   Password   Setert a Language   English   Sign In   Enable Accessibility Mode   Set Trace Flags                                                                 |
| 5.   | The <b>Run Drilldown</b> page displays with a list of available drill down option. Click the drop-down menu in the <b>Type</b> field and replace the default value of <b>Window</b> with <b>Web</b> . |
|      | Click the <b>Account by Period Run Drilldown</b> button. This drill down allows you to select the exact accounting period on which you want to drill for additional details.                          |
|      | Run Drilldown                                                                                                    |
|      | Report Instance:         7933251_9260128           Row:         17         Column:         9                                                                                                    |
|      | *Type                                                                                                    |
|      | Available Drilldown Layouts     Personalize   Find   2   1     First ④ 1-25 of 25 ⓑ Last       Description     *Server Name     Run Drilldown                                                         |
|      | Account by Department FIN2_NT V Rue Deildown                                                                                                    |
|      | Account by Period FIN2_NT CRun Drilldown                                                                                                    |
|      |                                                                                                    |

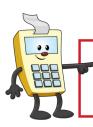

### ATTENTION:

This Addy Tip is a procedural resource for the UCF Financials Reference Database, which only contains data prior to July 1, 2022.

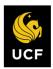

| Step | Action                                                                                                    |  |  |  |  |  |
|------|----------------------------------------------------------------------------------------------------|--|--|--|--|--|
| 6.   | The Administration tab will display. Click the <b>Refresh</b> button until you see the drill down report you just requested. It can be identified from other reports by its DR prefix in the <b>Description</b> column. Click the report link and save the drill down report on the desktop or other file location outside of UCF Financials.                                                                 |  |  |  |  |  |
|      | List Explorer Administration Archives                                                                                                    |  |  |  |  |  |
|      | View Reports For                                                                                                    |  |  |  |  |  |
|      | User ID addyapprv Type Last V 1                                                                                                    |  |  |  |  |  |
|      | Status V Folder V Instance to                                                                                                    |  |  |  |  |  |
|      | Report List     Personalize   Find   View All   🔄   📪     First ④ 1-4 of 4 ④ Last       Report     Prcs     Request     Prcs                                                                                                    |  |  |  |  |  |
|      | Select ID Instance Description Date/Time Format Status Details                                                                                                    |  |  |  |  |  |
|      | 9260131 793322 DR_7933251_7933252_14276042.xlsm 29:01PM<br>9260131 79332 DR_7933251_7933252_14276042.xlsm 29:01PM<br>(*.xls)<br>Microsoft<br>Excel Posted Details                                                                                                    |  |  |  |  |  |
| 7.   | Open the drill down report and select the amount in the period in which you want to drill. In this example, we have selected the \$351.00 amount that is recorded in May 2016. We are instructing the report to drill down into this project for expenses for Account 711550.                                                                                                    |  |  |  |  |  |
|      | Breakdown by Account & Period                                                                                                    |  |  |  |  |  |
|      | Account         Description         2003-12         2004-1         2004-2         2016-5         2016-6           711550         OPTIONAL RET PLAN MATCHING         0         0         351         1,015           711550         OPTIONAL RET PLAN MATCHING         0         0         351         1,015           711550         OPTIONAL RET PLAN MATCHING         0         0         351         1,015 |  |  |  |  |  |
|      | Click the Add-Ins link in the Excel tool ribbon once again, and then click<br>VisionDrill > Drill.                                                                                                    |  |  |  |  |  |

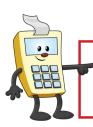

#### ATTENTION:

This Addy Tip is a procedural resource for the UCF Financials Reference Database, which only contains data prior to July 1, 2022.

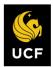

| Action                   |                   |             |                       |                    |
|--------------------------|-------------------|-------------|-----------------------|--------------------|
| The Run Drilldown        | <b>1</b> page dis | plays with  | the list of available | e drill down optic |
| Run Drilldown            |                   |             |                       |                    |
| Report Instance:         | 10074090_1        | 1877790     |                       |                    |
| Row:                     | 9                 |             |                       | Column:            |
| *Type:                   | Web               |             |                       |                    |
| Available Drilldown      | Layouts           | Personalize | Find   🔄   🔣 First    | 🛞 1-25 of 25 🛞 Li  |
| Description              |                   |             | * Server Nat          | me Run Drilldown   |
| Account by Department    | t.                |             | FIN2_NT               | Run Dnildown       |
| Account by Period        |                   |             | FIN2_NT               | Run Drilldown      |
| AP Detail                |                   |             | FIN2_NT               | Run Drilldown      |
| Datamart                 |                   |             | FIN2_NT               | Run Drilldown      |
| Department by Account    | 1                 |             | FIN2_NT               | Run Drilldown      |
| Department by Period     |                   |             | FIN2_NT               | Run Dnildown       |
| Fund Code by Account     |                   |             | FIN2_NT               | * Run Drilldown    |
| Fund Code by Period      |                   |             | FIN2_NT               | Run Drilldown      |
| Payroll Details < 11/01/ | 2010              |             | FIN2_NT               | Run Drilldown      |

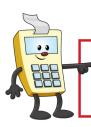

ATTENTION:

This Addy Tip is a procedural resource for the UCF Financials Reference Database, which only contains data prior to July 1, 2022.

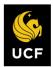

| Step | Action                                                                                                    |                                                            |  |  |
|------|----------------------------------------------------------------------------------------------------|------------------------------------------------------------|--|--|
| 9.   | The highlighted cells in the table below are those which are most likely to answer your reporting question. |                                                            |  |  |
|      | Displays                                                                                                    |                                                            |  |  |
|      | AP Detail                                                                                                   | List of paid vouchers                                      |  |  |
|      | Account by Department                                                                                       | Departments in column headings and accounts in rows        |  |  |
|      | Account by Period                                                                                           | Accounting periods in column headings and accounts in rows |  |  |
|      | Account by Project                                                                                          | Periods in column headings and accounts in rows            |  |  |
|      | Department by Account                                                                                       | Projects in column headings and accounts in rows           |  |  |
|      | Department by Period                                                                                        | Accounts in column headings and departments in row         |  |  |
|      | Journal Lines                                                                                               | List of journal lines                                      |  |  |
|      | Project by Account                                                                                          | Accounts in columns and projects in rows                   |  |  |
|      | Project by Period                                                                                           | Accounting periods in columns and projects in rows         |  |  |
|      | Payroll Detail                                                                                              | Salary-related expenses                                    |  |  |
|      | Student Financials Detail                                                                                   | Student Financials transaction details                     |  |  |
|      |                                                                                                    | ·                                                          |  |  |

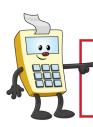

ATTENTION:

This Addy Tip is a procedural resource for the UCF Financials Reference Database, which only contains data prior to July 1, 2022.

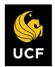

|                                                        | l                                               |                                                                        |                                                                                                    |                                                |                                                           |                                                                        |
|--------------------------------------------------------|-------------------------------------------------|------------------------------------------------------------------------|----------------------------------------------------------------------------------------------------|------------------------------------------------|-----------------------------------------------------------|------------------------------------------------------------------------|
| then cl<br>For tra<br><b>Detail</b><br>are dri<br>down | ick th<br>nsacti<br>s drill<br>lling c<br>s the | e drill down bu<br>ons that are ro<br>down probably<br>on occurred via | efault value in the atton most likely uted through the y contains the deal interdepartment pok. When your he details. | to conta<br>Accoun<br>etails you<br>tal transf | tin the deta<br>ts Payable<br>need. If th<br>fer (IDT), t | ils you are lo<br>(AP) system<br>ne transaction<br>he <b>Journal I</b> |
| Journal                                                | Line #                                          | Account Department                                                     | Project Fund Program                                                                                                  | Monetary<br>Amount                             | Date                                                      | Reference                                                              |
| HR0016785<br>HR0016825<br>HR0016825                    | 5 5593<br>1 5581                                | 711550<br>711550                                                       | 14276042 21028 ZZ<br>14276042 21028 ZZ<br>14276042 21028 ZZ<br>14276042 21028 ZZ                                      | 58.32<br>116.64<br>117.13                      | 2015-11-09<br>2015-11-19<br>2015-11-19                    | 1958064<br>1958064<br>2190699                                          |
|                                                        |                                                 |                                                                        | Total                                                                                                    | 292.09                                         |                                                           |                                                                        |
|                                                        |                                                 |                                                                        | formatted to inclu                                                                                                    |                                                |                                                           | ide separate co                                                        |
|                                                        |                                                 |                                                                        | formatted to inclu<br>Non-Salary Encu                                                                                 |                                                | s.                                                        | ide separate co                                                        |
|                                                        | ary En                                          |                                                                        |                                                                                                    | umbrance                                       |                                                           |                                                                        |